## **How to reserve your student ticket:**

## Part 1: Accessing your student account:

1. Go to utahtickets.com and select "Student Tickets" from the "Tickets" drop down menu

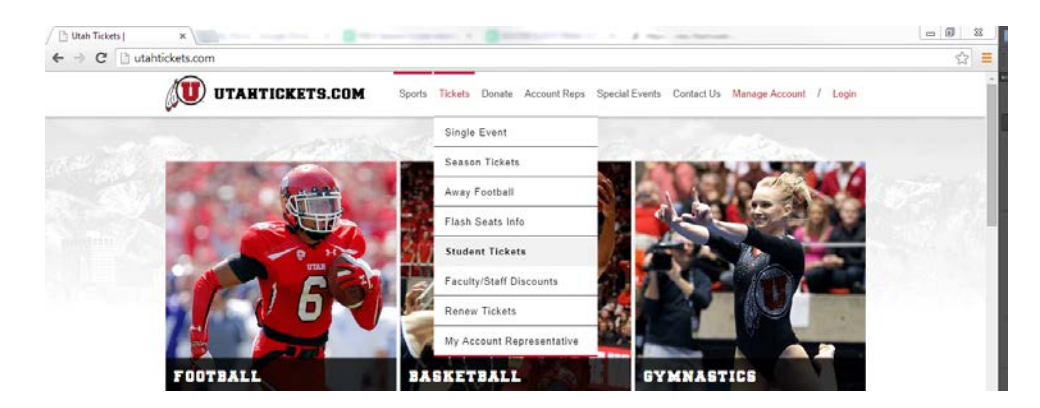

2. Scroll down to 2014 Football and select the game you want to reserve from the table

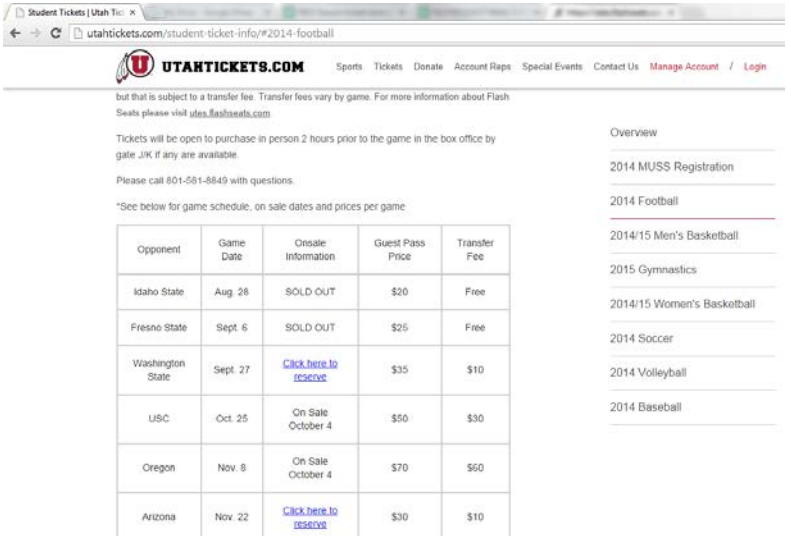

3. Log in using the email address that is attached to your CIS account (ex: [u0000000@utah.edu\)](mailto:u0000000@utah.edu). If you enter any email address other than your student email address you will not have access to reserve student tickets.

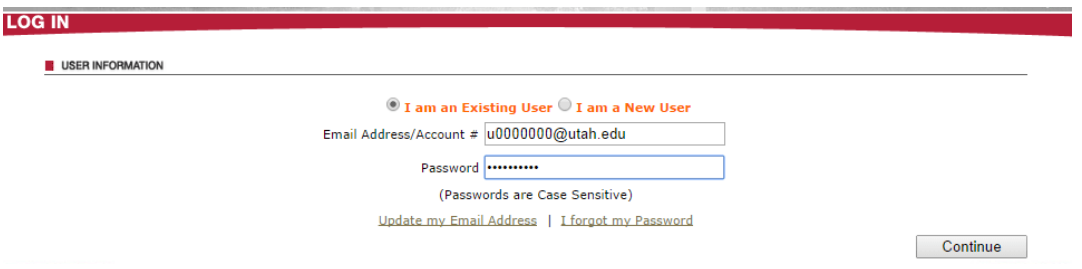

4. If you do not know your password select "I forgot my password" and follow the instructions to reset your password for your UMAIL account

## Part 2: Reserve your student ticket and your guest pass (optional)

Student tickets are available for all remaining home games. Students can reserve their free ticket and have the option to purchase up to two guest passes.

1. Once you have selected the game you want to attend and logged in you can select to either reserve just your free student ticket or get up to two guest passes. If you want to purchase guest passes select the check box next to the guest pass offer and select the number of guest passes you want from the drop down menu, then select "get best available seats".

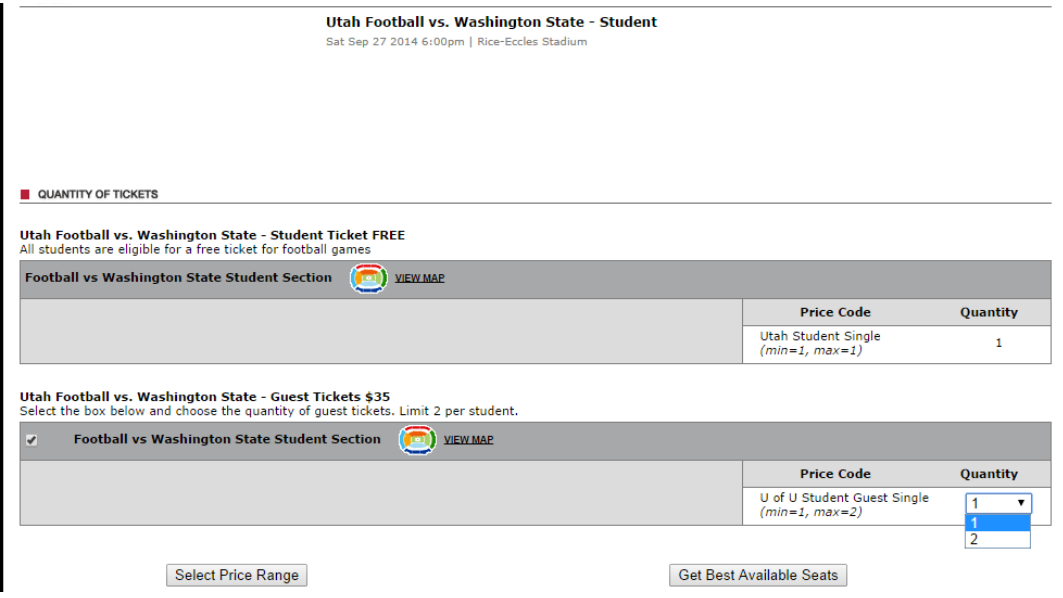

2. Follow the online check out process

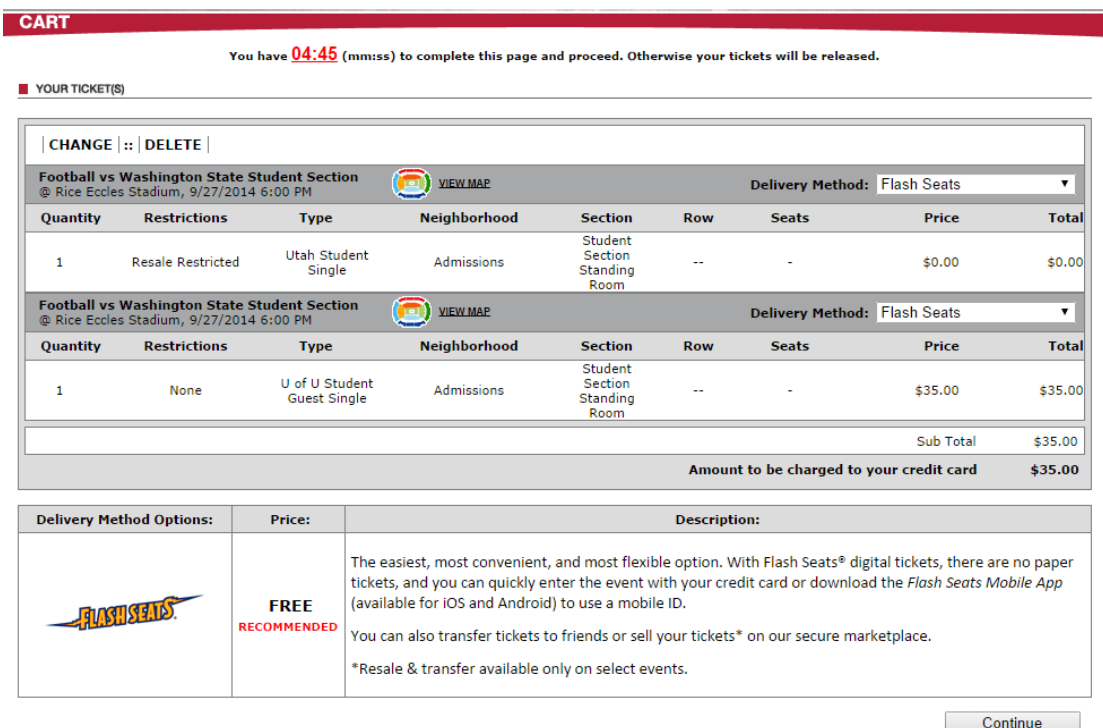

## Part 3: Attending the game

Once you have reserved your tickets they will be loaded into your Flash Seats account. You do not need to print your ticket, for entry you can swipe any ID that is listed as a valid for of entry in your account. You can also transfer your tickets to any person you like, but there are fees for transferring student and student guest tickets.

- 1. Go to your account on utes.flashseats.com
- 2. Select Tickets to view or transfer your tickets

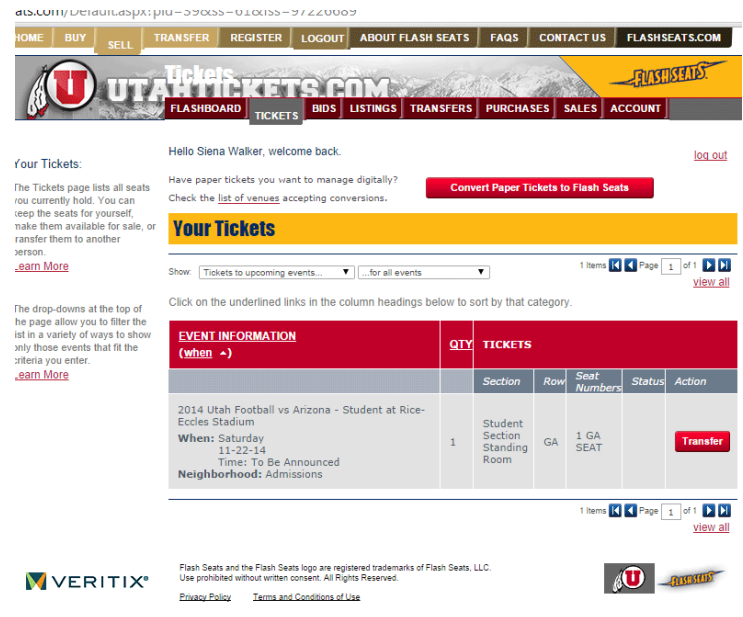

3. To add or change your form of entry go to the Flashboard and select "Update your ID"

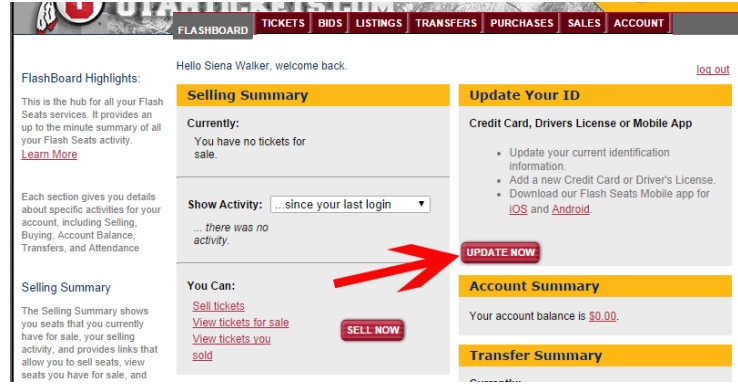

4. From there you can add as many IDs as you want. You can also download the mobile app and use your phone as your method of entry.

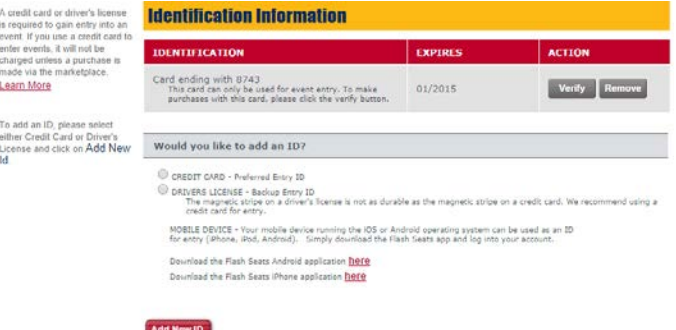